<span id="page-0-0"></span>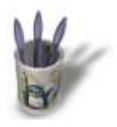

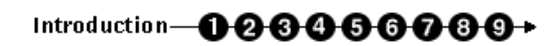

Ce didacticiel vous apprendra à mieux utiliser les possibilités de calcul qu'il existe entre les calques afin de créer des effets originaux sur des images ou pour corri[ger](#page-1-0) [ce](#page-2-0)[rtai](#page-3-0)[ns](#page-4-0) [déf](#page-5-0)[aut](#page-6-0)[s.](#page-7-0) [Ce](#page-8-0) [did](#page-9-0)acticiel est relativement simple ce qui le met à la portée de tous.

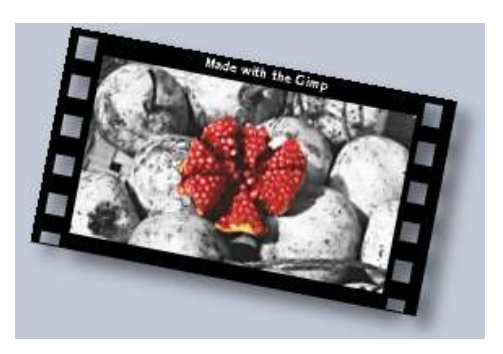

Sommaire

<span id="page-1-0"></span>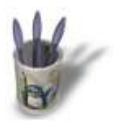

## Introduction-0000000+

## **E t a p e 1 :**

Pour démarrer ce didacticiel il vous faut **ouvrir** l'image **base.jpg** ci dessous avec le gimp, pour cela vous pouvez cliquer avec le bouton droit de votre souris sur l'image dans la fenêtre de votre navigateur et choisir −>save image as... (enregister l'image sous...) et lui donner le nom **base.jpg**. Maintenant vous pouvez l'ouvrir avec le Gimp par le menu fichier−>Ouvrir. Nous sommes désormais prêt à démarrer.

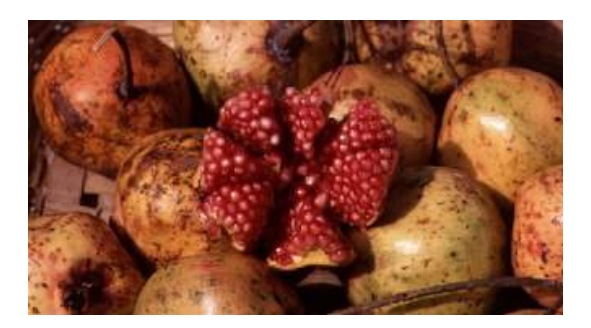

O Page précédente

Sommaire

<span id="page-2-0"></span>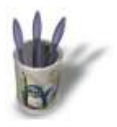

## Introduction-0000000+

#### **E t a p e 2 :**

Maintenant, ouvrez la boite de dialogue des **[calques et](#page-0-0) [ca](#page-1-0)n[aux](#page-3-0)** [pa](#page-4-0)[r le](#page-5-0) [m](#page-6-0)[enu](#page-7-0) [Ca](#page-8-0)[lqu](#page-9-0)es−>Calques et

canaux (Menu qui s'obtient par un clic droit au milieu de l'image) et cliquez sur le bouteau  $\Box$  afin de créer un **nouveau calque** (layer) **transparent** que vous allez nommer **saturation**. Toujours dans la boite de dialogue des calques prenez le **menu déroulant** comme indiqué en rouge ci−dessous. Ce menu offre un ensemble de possibilités de calcul entre les calques, pour notre exemple nous allons prendre saturation dans la liste qui est proposée.

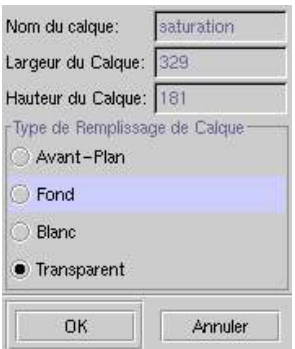

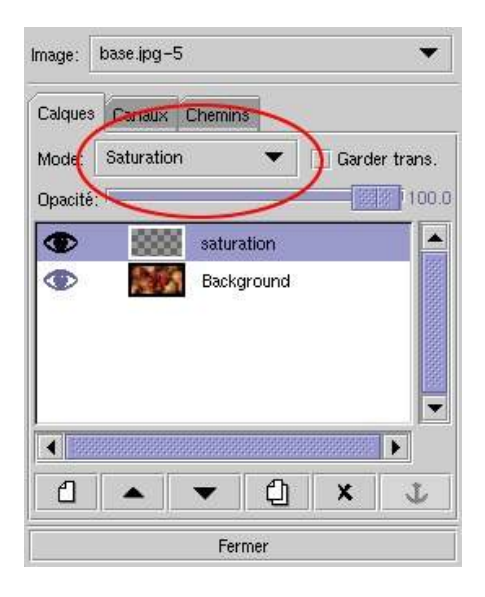

O Page précédente

Sommaire

<span id="page-3-0"></span>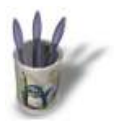

### Introduction-0000000+

#### **E t a p e 3 :**

Ouvrez la boite de dialogue des **brosses** [par le menu](#page-0-0) f[ichi](#page-1-0)[er−](#page-2-0)>[Dial](#page-4-0)[ogu](#page-5-0)[es](#page-6-0)[−>](#page-7-0)[Bro](#page-8-0)[sse](#page-9-0)s (Attention ce n'est pas le menu de l'image mais le menu qui est dans la palette d'outils) et sélectionnez la **brosse ronde**. Choisissez

l'outil **pinceau** <u>e des</u> vérifiez que vous avez la couleur noire sélectionnée en premier plan de de la de la et vérifiez que notre **calque Saturation** est lui aussi sélectionné (pour vérifiez vous n'avez qu'a cliquer sur sons nom dans la fenêtre des calques).

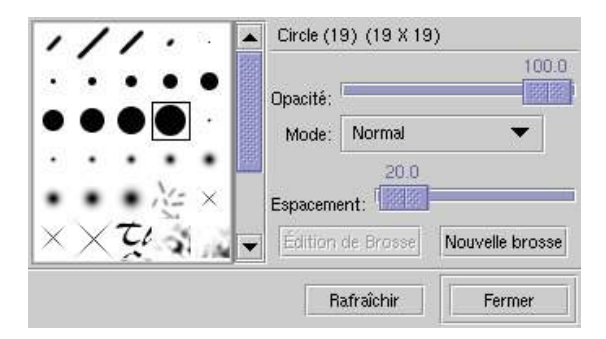

Maintenant nous allons peindre l'image et vous constaterez qu'au lieu de peindre nous désaturons l'image là où nous appliquons le pinceau. Vous pouvez procéder avec le gros pinceau pour dégrossir les contours du fruit.

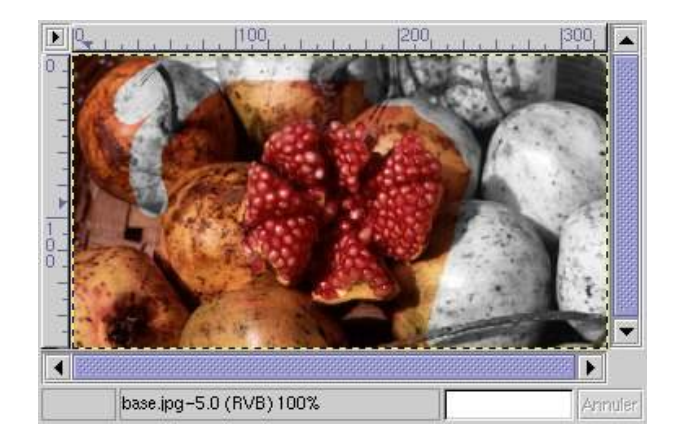

O Page précédente

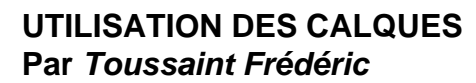

<span id="page-4-0"></span>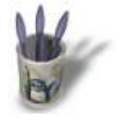

## Introduction-0000000+

#### **E t a p e 4 :**

Pour **affiner** notre travail sur les contours du fruit il nous suffit de changer la **brosse** courante par une brosse plus fine. Si vous mordez un peu sur le fruit vous pouvez annuler l'opération en sélectionnant la **gomme**. Pour obtenir un travail très **préci**s je vous conseille de faire un **zoom** sur l'image par la touche + (=). Vous pouvez inverser le zoom en appuyant sur la touche − (6), notez que ce ne sont pas les touches du clavier numérique.

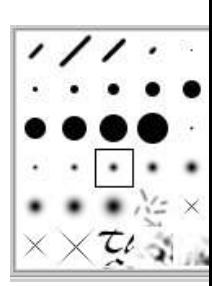

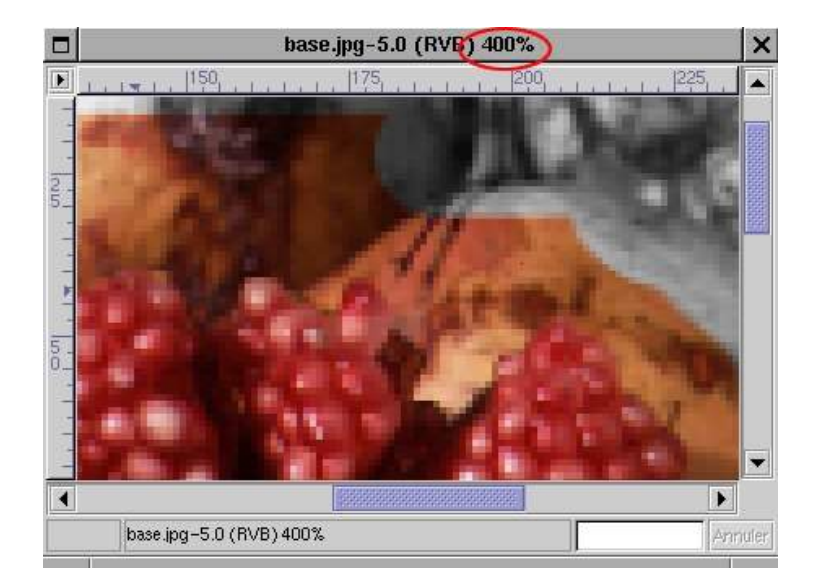

Votre travail terminé, vous pouvez **enregistrer** votre oeuvre mais attention à l'enregistrer dans le **format XCF** si vous désirez conserver les calques car le format JPG ne le supporte pas. Ce didaticiel ne traite pas de la création de l'effet pellicule comme le montre l'image du sommaire du didacticiel.

Dans cet exemple nous avons vu comment désaturer une zone précise dans une image, dans l'exemple suivant nous allons modifier les couleurs sur une zone précise de l'image.

**O Page précédente** 

Sommaire

<span id="page-5-0"></span>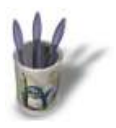

# Introduction-0000000+

## Etape 5:

Dans cet exemple nous allons modifer la couleurs des fruits comme le montre l'image ci-dessous.

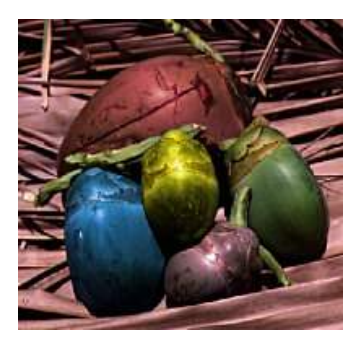

**O** Page précédente

Sommaire

<span id="page-6-0"></span>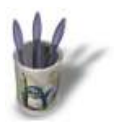

## Introduction-0000000+

#### Etape 6:

Pour démarrer ce didacticiel il vous faut ouvrir l'image ci-dessous comme cela a été expliqué dans l'étape numéro 1 et l'enregistrer sous le nom de base2.jpg.

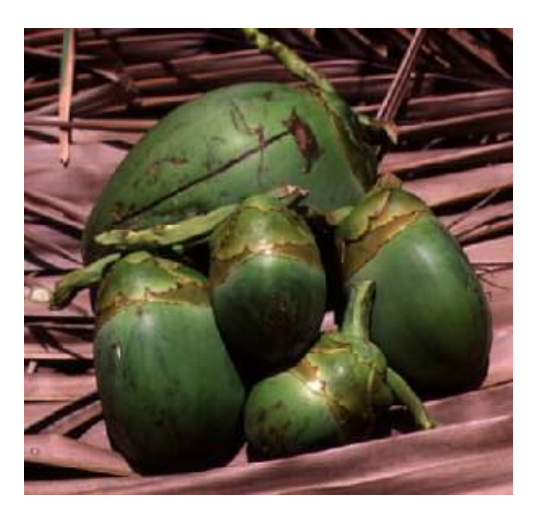

**O** Page précédente

Sommaire

<span id="page-7-0"></span>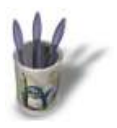

## Introduction-0000000+

#### **E t a p e 7 :**

Comme pour le premier exemple il nous f[aut créer un](#page-0-0) **[nou](#page-1-0)[ve](#page-2-0)[au](#page-3-0) [cal](#page-4-0)[que](#page-5-0)** [tra](#page-6-0)n[spa](#page-8-0)[ren](#page-9-0)t, mais il faudra le nommer **bleu**. Dans la fenêtre des calques, **sélectionnez** le calque bleu et choisissez le **mode par couleur** et non le mode saturation. Reprenez votre **pinceau** équipé de la **brosse** de votre choix (moyenne recommandée) et choisissez un bleu assez franc. Pour choisir une couleur il vous suffit de faire un double−clic sur la couleur de premier plan (noir jusqu'a présent dans notre exemple) ou d'arrière plan pour ouvrir la boite de dialogue des couleurs.

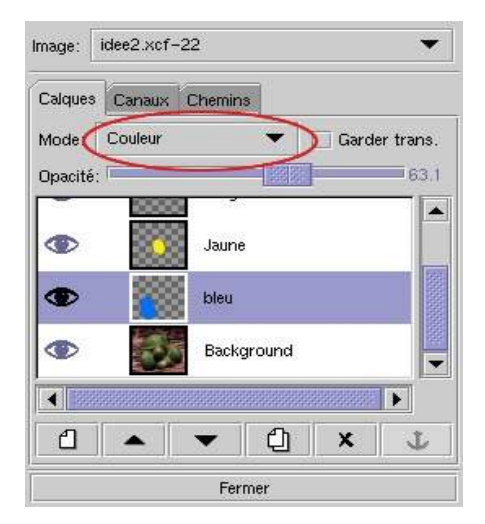

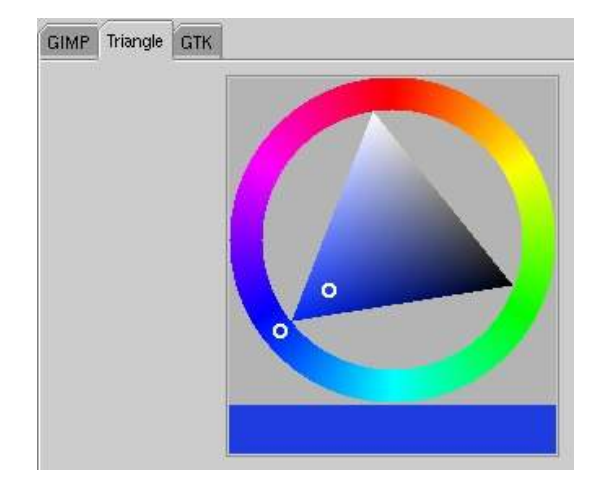

O Page précédente

Sommaire

<span id="page-8-0"></span>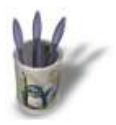

## Introduction-0000000+

#### **E t a p e 8 :**

Maintenant vous pouvez **appliquer** votre **[couleur](#page-0-0)** sur l[e fr](#page-1-0)[uit](#page-2-0) [en](#page-3-0) [ba](#page-4-0)[s à](#page-5-0) [ga](#page-6-0)[uch](#page-7-0)e [de l'](#page-9-0)image. Vous pourrez constater que la couleur s'applique mais elle laisse apparaître le fond. Travaillez doucement de façon à bien délimiter les contours du fruits, vous pouvez continuer sur les autres fruits avec les couleurs de votre choix. Créez un **calque** pour chaque fruit et chaque couleur car c'est plus agréable par la suite pour effectuer des retouches éventuelles. Pour donner un aspect un peu plus réaliste je vous conseille de **diminuer** légèrement la valeur d'**opacité** du calque, ce réglage est accessible dans la fenêtre des

calques.<sup>Opacité:</sup>  $\bar{ }$  63.1

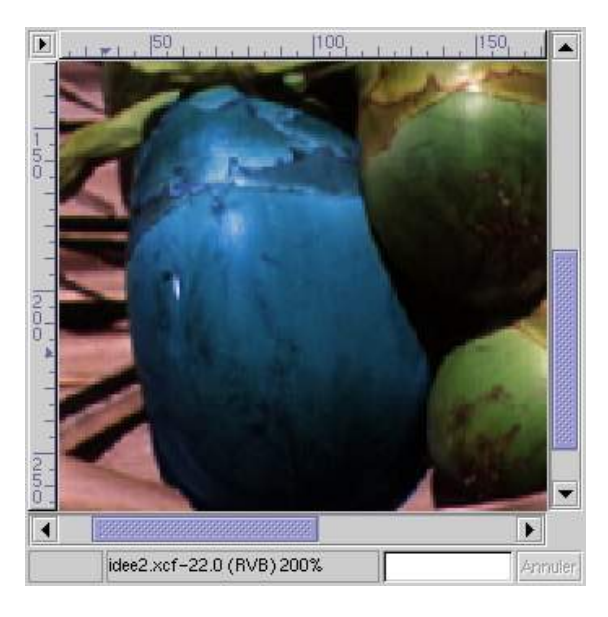

O Page précédente

Sommaire

<span id="page-9-0"></span>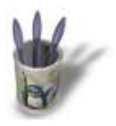

# Introduction-0000000+

## **E t a p e 9 :**

Nous n'avons vu dans ce didacticiel que [deux possibilit](#page-0-0)[és](#page-1-0) [par](#page-2-0)[mi](#page-3-0) [les](#page-4-0) [dif](#page-5-0)[fér](#page-6-0)[ent](#page-7-0)[s m](#page-8-0)odes de calques, vous pouvez essayer vous−même les autres modes avec parfois des résultats surprenants. Ces modes peuvent aussi être utilisés pour rectifier ou mettre en valeur des photos comme le montre l'exemple ci−dessous. Pour modifier le ciel il faut appliquer sur un claque en mode saturation un dégradé qui par de transparent vers un bleu sombre assez soutenu.

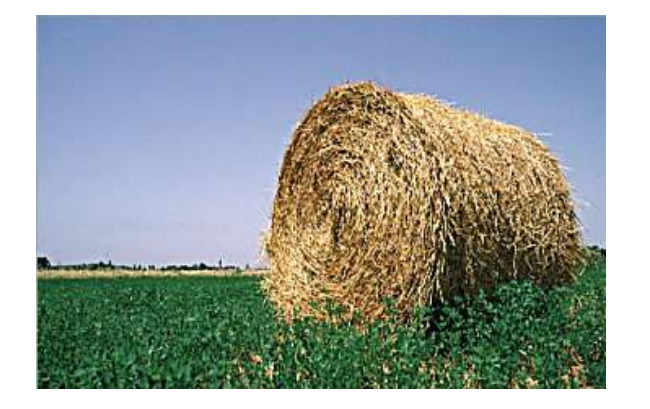

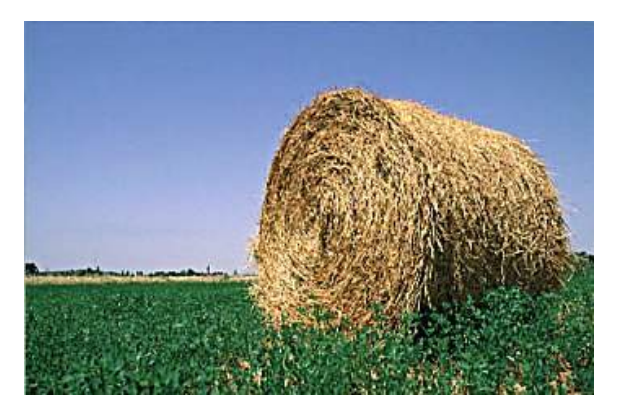

Merci de votre intérêt et n'hézitez pas à me contacter pour me faire part de vos remaques.

Toussaint Frédéric

O Page précédente

Sommaire